# Setting up parental controls

If you have any questions, contact your child's teacher on Class Dojo.

# Using Apple devices

To use Parental Control restrictions, you need to enable them in Settings.

It does involve creating a passcode to prevent anyone else altering your settings.

However, once you've got everything set up according to your child's age and your own personal preferences, you won't have to worry that they'll see or hear anything inappropriate, change anything they shouldn't, or buy anything they shouldn't — including in-app purchases!

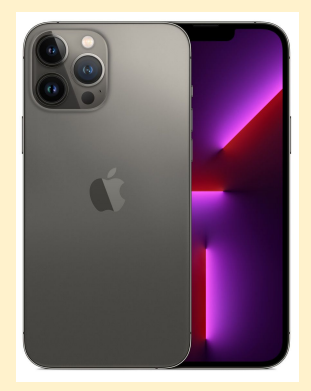

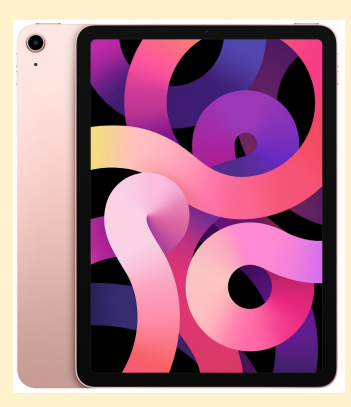

#### Apple Devices

You can:

- Enable screen time
- Manage in-app purchases
- Set up guided access
- **Prevent web content**
- Restrict Siri web search
- Restrict game center
- Allow changes to privacy settings
- Allow changes to other settings and features

Follow the link below for step-by-step instructions:

[https://www.internetmatters.org/wp-content/uploads/parent-controls-doc](https://www.internetmatters.org/wp-content/uploads/parent-controls-docs/parental-control-apple-iphone-and-ipad-parental-control-guide.pdf) [s/parental-control-apple-iphone-and-ipad-parental-control-guide.pdf](https://www.internetmatters.org/wp-content/uploads/parent-controls-docs/parental-control-apple-iphone-and-ipad-parental-control-guide.pdf)

#### Android Smartphones

Android smartphones have parental controls for the play store but not for the device itself.

These allow you to set the maturity level of apps and set a PIN code for purchases.

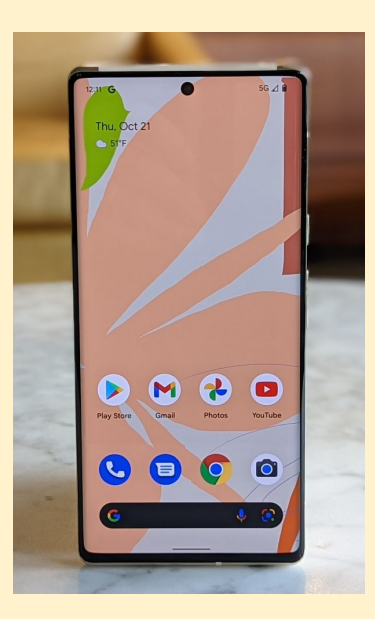

#### Android Smartphones

You can:

- Restrict apps access
- Restrict in-app purchases
- Restrict online games

Follow the link below for step-by-step instructions:

[https://www.internetmatters.org/wp-content/uploads/parent-controls-doc](https://www.internetmatters.org/wp-content/uploads/parent-controls-docs/parental-control-android-smartphone.pdf) [s/parental-control-android-smartphone.pdf](https://www.internetmatters.org/wp-content/uploads/parent-controls-docs/parental-control-android-smartphone.pdf)

## Android Tablets

On Android tablets you can create a 'restricted user' profile and this restricts:

- Apps access
- In-app purchasing
- Media streaming
- Sharing data
- Social networking
- Browser access
- Inappropriate content
- Online games
- Sharing location

Follow the link below for step-by-step instructions:

[https://www.internetmatters.org/wp-content/uploads/parent-controls-docs/pare](https://www.internetmatters.org/wp-content/uploads/parent-controls-docs/parental-control-android-tablet.pdf) [ntal-control-android-tablet.pdf](https://www.internetmatters.org/wp-content/uploads/parent-controls-docs/parental-control-android-tablet.pdf)

## Amazon Fire Tablets

On an Amazon Fire tablet, you can enable restrictions to stop your children from using specific features and applications.

This includes restricting:

- Apps access
- In-app purchases
- Inappropriate content

Follow the link below for step-by-step instructions:

[https://www.internetmatters.org/wp-content/uploads/parent-controls-doc](https://www.internetmatters.org/wp-content/uploads/parent-controls-docs/parental-control-amazon-fire-hd.pdf) [s/parental-control-amazon-fire-hd.pdf](https://www.internetmatters.org/wp-content/uploads/parent-controls-docs/parental-control-amazon-fire-hd.pdf)

# TikTok (remember, it is 13+)

On TikTok you can enable restricted mode, which limits exposure to content that may not be suitable for everyone.

How to turn Restricted Mode on:

- 1. In the TikTok app, tap Profile at the bottom.
- 2. Tap the Menu button at the top.
- 3. Tap Settings and privacy.
- 4. Tap Content preferences, then tap Restricted Mode.

5. Follow the steps in the app to set or enter a passcode to turn Restricted Mode on or off.

# Roblox (13+)

On Roblox, you can enable restrictions that limit the chat functions, add account restrictions (so children can only access content made by Roblox) and age visibility to determine settings for children are age appropriate.

Restrictions you can apply:

- **Chatting**
- Inappropriate content
- Social networking
- In-app purchases
- Online games

Follow the link below for step-by-step instructions:

[https://www.internetmatters.org/wp-content/uploads/parent-controls-doc](https://www.internetmatters.org/wp-content/uploads/parent-controls-docs/parental-control-roblox-parental-controls.pdf) [s/parental-control-roblox-parental-controls.pdf](https://www.internetmatters.org/wp-content/uploads/parent-controls-docs/parental-control-roblox-parental-controls.pdf)

#### YouTube

You can enable a range of parental controls and restrictions on YouTube to keep your children safe.

YouTube Kids:

- Preschool: Educational content meant for children under the age of four.
- Younger: Age-appropriate content curated for children between the ages of 5 and 8.
- Older: Age-gated content for children between the ages of 9 and 12.

To turn on Restricted Mode on a mobile device:

- Open the YouTube app.
- Tap on your profile picture in the top right corner.
- Tap Settings and then tap General.
- Toggle Restricted Mode to the on position.

To turn on Restricted Mode on a computers:

- Go to youtube.com.
- Click on your profile icon in the top right corner.
- Click on Restricted Mode: Off.
- Toggle Activate Restricted Mode to the on position.